## 7. テキスト科目試験(中間・単位修得)

タームが開始して約2週間後には中間試験、約4週間後には単位修得試験が実施されます。 (講義によっては別途レポートや他の課題が課される場合もあります。) 試験には、テスト形式とレポート形式があります。(出題形式は科目・担当教員によって異なります。)

1 試験開始まで 試験を受ける前に、パソコンの動作環境やインターネットの接続状況を確認しましょう。 『CoLS』を使用するために必要な環境(CoLSマニュアルトップページ画面参照)は整っていますか? 顔認証事前チェックは行いましたか? 

1.1 左上にある「コース一覧」をクリック後、該当科目を選択します。

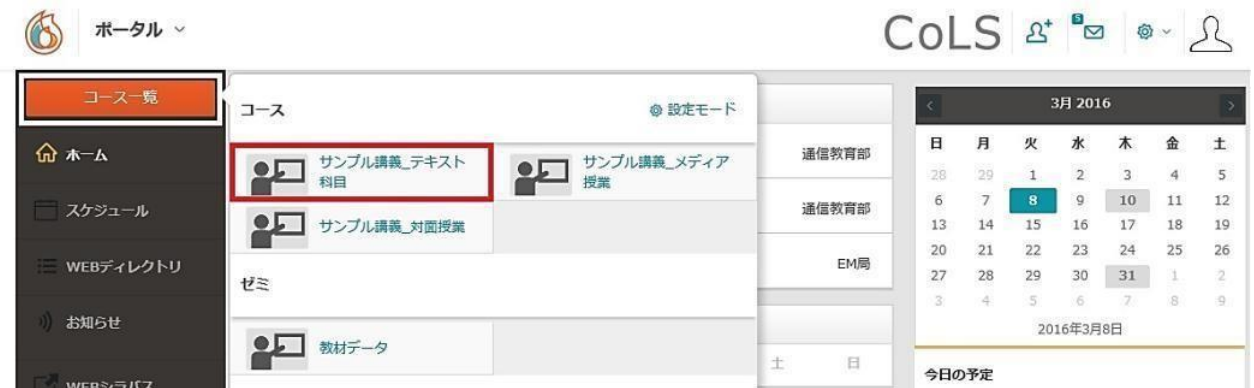

1.2 コース(講義)の画面が表示されたら「マナビ」をクリックします。

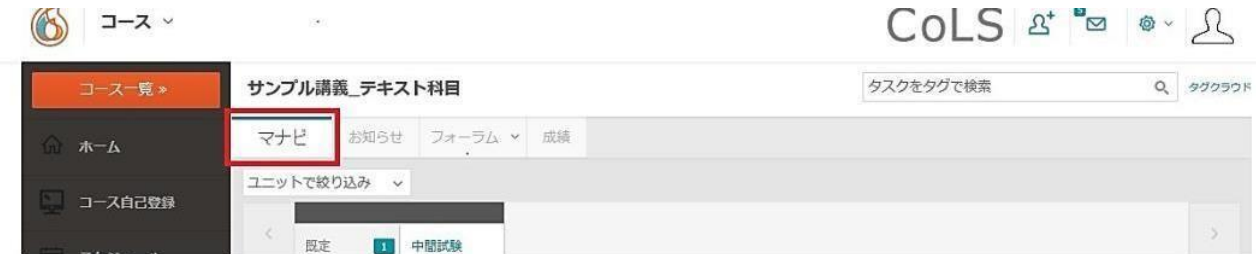

1.3 試験期間近くになると試験フォルダが表示されます。

(ここでは例として、中間試験フォルダが表示されています。試験期間前は、試験画面は表示されません。)

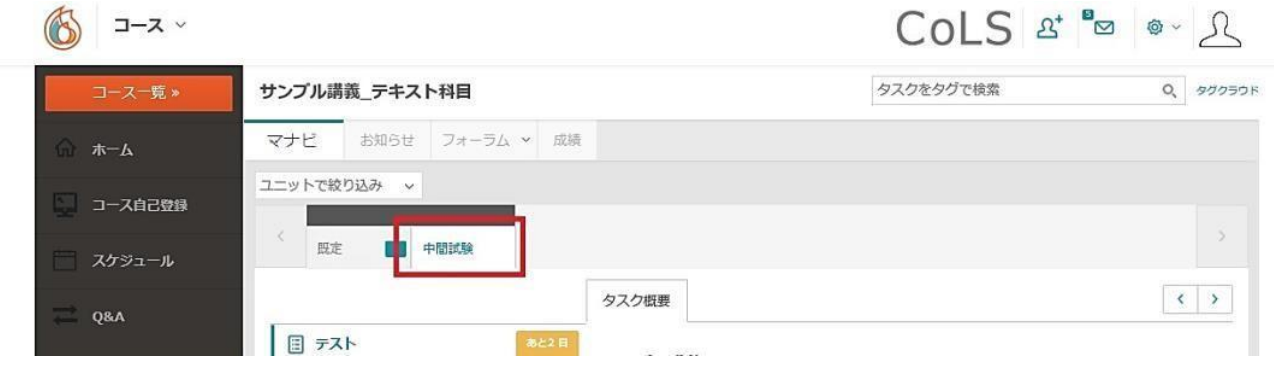

2 受験の方法(テスト形式)

2.1 試験フォルダを開き①試験名をクリックすると、右側の『タスク概要』にテストに関する内容が表示されます。 ②「テストを開始」をクリックすると、テスト画面が表示されます。

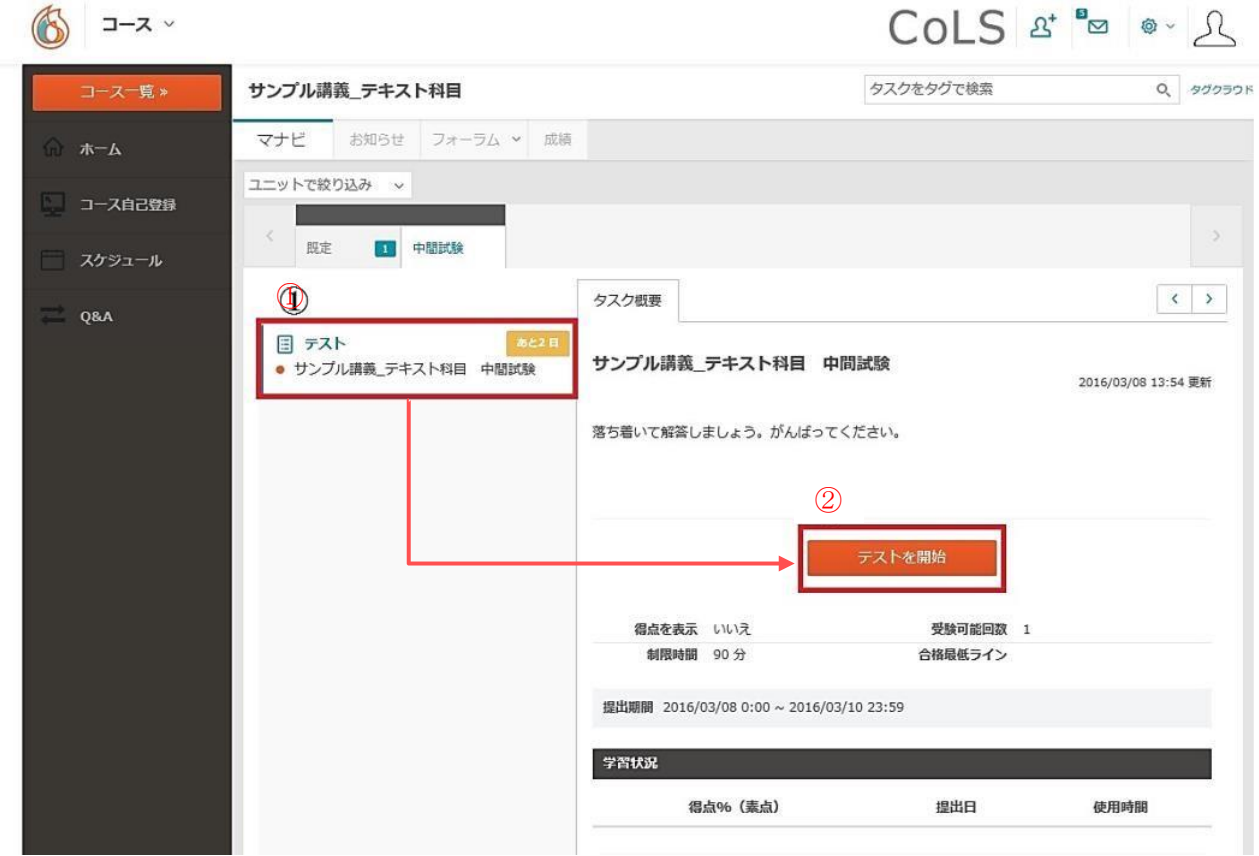

2.2 テスト画面を開くと、画面右上に表示される制限時間のカウントダウンが開始され、中断ができません。 残り時間に注意しながら、解答を入力します。

![](_page_1_Picture_4.jpeg)

#### 2.3 制限時間内にすべての問題の解答を入力し終えたら、テスト画面の一番下に表示される

#### 「テストを提出」をクリックします。

![](_page_2_Picture_36.jpeg)

2.4 未解答の問題を残したまま『テストを提出』をクリックしたり、制限時間内に「テストを提出」をクリックすると、 送信確認のメッセージが表示されます。テスト画面に戻って解答を入力する場合はキャンセルを、テストを提出 する場合はOKをクリックします。

![](_page_2_Picture_37.jpeg)

2.5 解答を送信すると、テスト画面の上部に下の図のようなメッセージが表示されます。画面の一番下の「閉じる」

### をクリックして、テスト画面を閉じます。

![](_page_2_Picture_38.jpeg)

2.6 解答送信後は、正常に解答が提出されたか必ず確認しましょう。

マナビの画面に戻り、学習状況の表に『解答しました』と表示されていれば解答は正常に提出されています。

![](_page_3_Picture_84.jpeg)

# ※ 解答入力中に制限時間が終了した場合、制限時間内に入力した部分までが自動的に送信されます。 制限時間を超えて解答した分は送信されませんので、時間配分に気を付けて解答しましょう。

3 受験中の注意事項(テスト形式)

受験中は、以下の操作を行わないようご注意ください。解答のデータが正常に送信されない・テストに解答でき ないなどのトラブルが発生する場合があります。なお、PCの誤操作やインターネット回線の不具合による試験トラ ブルについては、一切の責任を負いかねます。

![](_page_3_Picture_85.jpeg)

※ この他、以下の通り、試験時の注意事項を CoLS から案内しています。試験に取り組む前に、必ず確 認してください。

CoLS>コース一覧>ゼミの「【通信】試験関連ページ」>試験に関わる注意事項

### 4 提出の方法(レポート形式)

4.1 試験期間になるとフォルダが表示されます。該当のフォルダをクリックしてください。 (ここでは例として、単位修得試験フォルダを開きます。)

![](_page_4_Picture_43.jpeg)

4.2 試験フォルダを開き、①試験名をクリックすると右側の「タスク概要」にレポートに関する内容が表示されま す。担当教員の指示内容に従い、文書作成ファイル〔Microsoft word(.doc/.docx)等〕で作成・保存します。 ②「レポートを提出」をクリックすると、レポートアップロード画面が表示されます。

![](_page_4_Picture_44.jpeg)

4.3 レポートアップロード画面で「選択」をクリックして、提出するファイルを選択します。

![](_page_5_Picture_25.jpeg)

4.4 提出するレポートのアップロードが完了すると、「選択」の下にアップロードしたファイル名が表示されます。 誤りがないことを確認し、提出をクリックしてください。

![](_page_5_Picture_26.jpeg)

4.5 レポートが送信されるとレポートアップロード画面が閉じられ、右上にメッセージが表示されます。

![](_page_5_Picture_27.jpeg)

4.6 レポートの送信後は、正常に提出が完了したか必ず確認しましょう。

マナビ画面に戻ると、試験フォルダの中に提出されたレポートのファイル名と提出日時が反映されます。 ファイル名をクリックして、提出したレポートの中身を確認することができます。

![](_page_6_Picture_37.jpeg)

4.7 提出したレポートを差し替える場合は、提出済ファイル名の左横にチェックを入れ、「チェックしたレポートを 削除」をクリックして削除したあと、4.2~4.6 の操作を繰り返してください。

ただし、レポートの差し替えができるのは、試験期間中のみです。

なお、差し替え後のファイル名の頭には「【〇月×日差替】」と書き加えてください。

![](_page_6_Picture_38.jpeg)

レポートの添削の見方

5.1 試験がレポート形式の場合、試験期間後に担当教員より添削されたレポートが返却されたり、レポートについ てコメントが返されたりする場合があります。

- 該当科目の「マナビ」をクリックします。
- 該当の試験フォルダのタスクをクリックします。
- 「添削」欄に表示されているレポート名をクリックすると、添削されたレポートの内容が確認できます。

![](_page_7_Picture_54.jpeg)

コメントがある場合は、マナビの該当の試験フォルダのタスク(「採点コメント」欄、または「添削」欄)に表示されま す。

![](_page_7_Picture_55.jpeg)